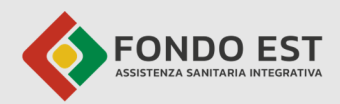

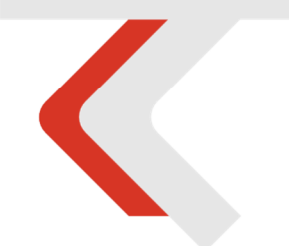

# **PIATTAFORMA CO.RE**

**Manuale Iscritto Volontario** 

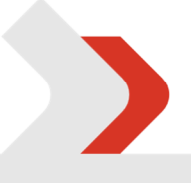

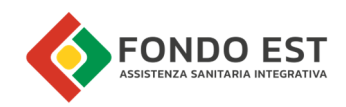

## Indice

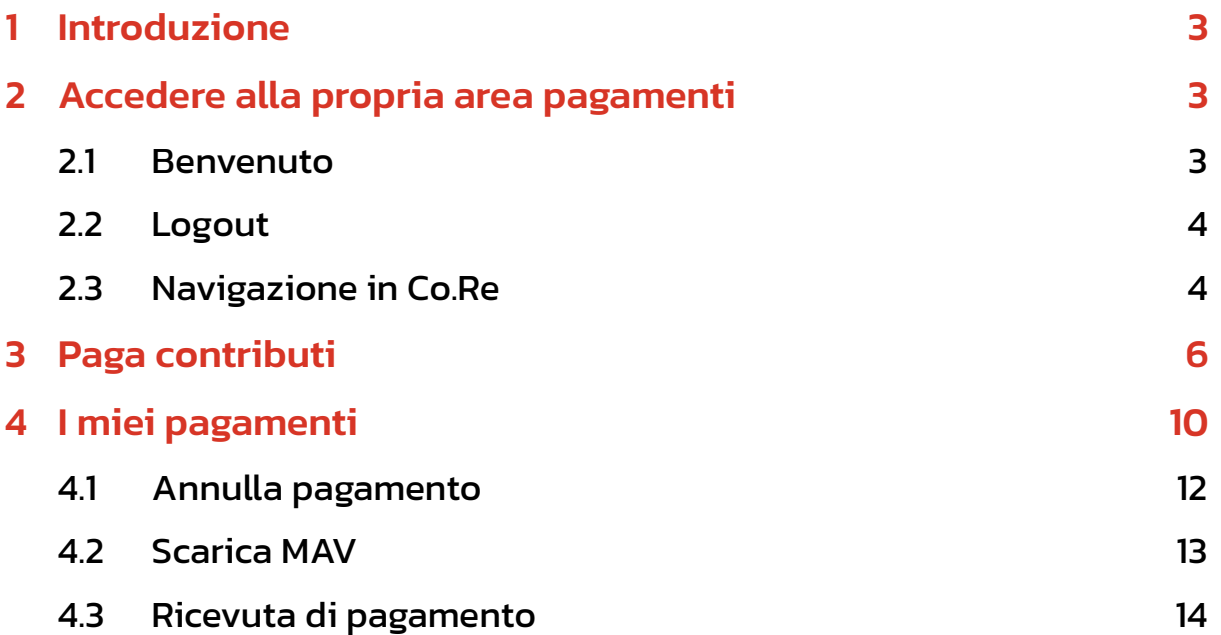

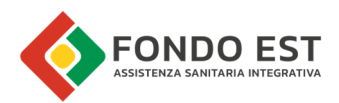

## 1 Introduzione

In questo manuale sono descritte le funzionalità relative agli iscritti che gestiscono i propri pagamenti volontari a Fondo Est.

## 2 Accedere alla propria area pagamenti

Accedere al portale MyFondoEst: https://my.fondoest.it/account/login ed inserire la propria email e password.

### 2.1 Benvenuto

Al conseguimento del corretto accesso all'area dei pagamenti si verrà indirizzati alla pagina di benvenuto su Co. Re.

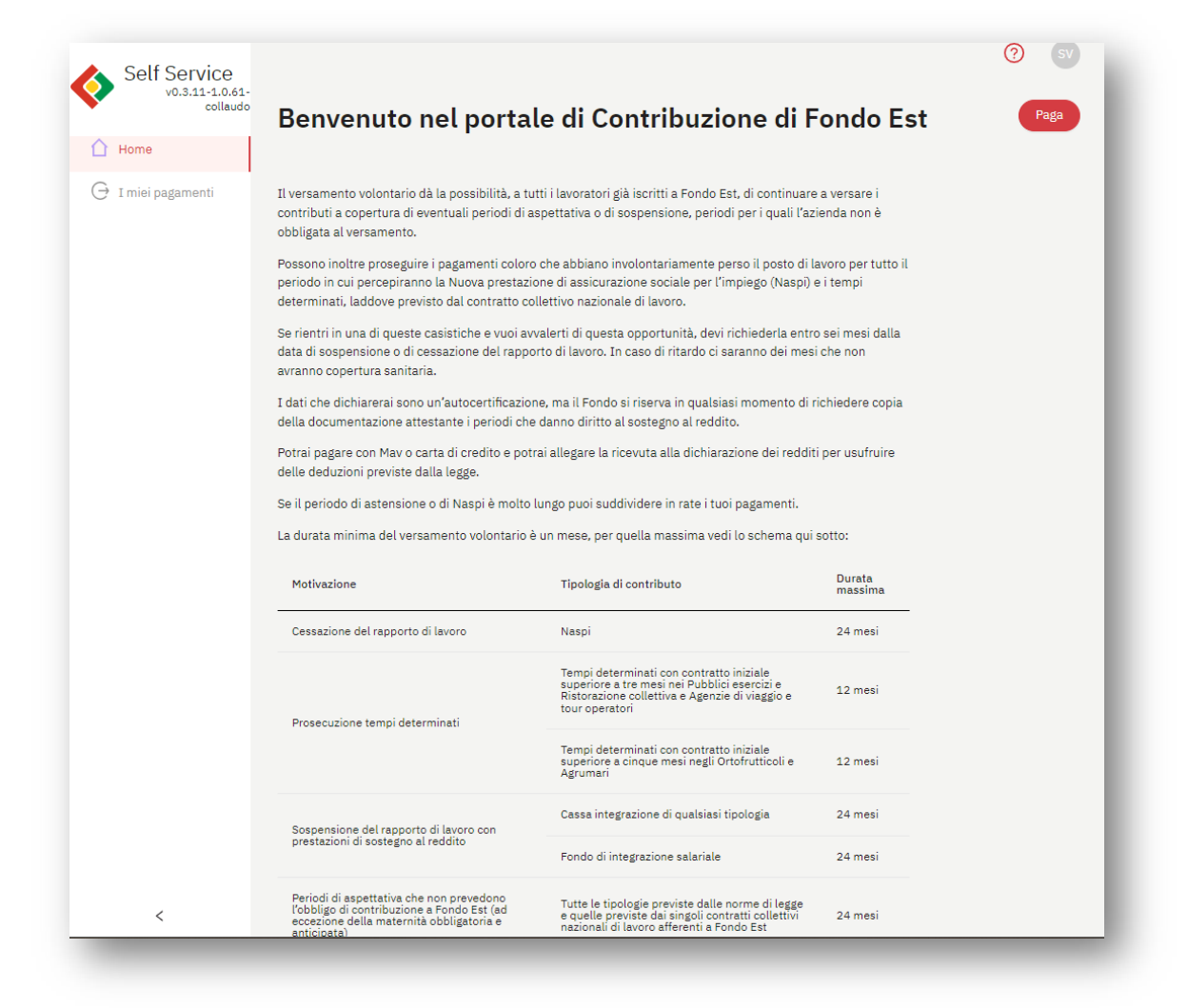

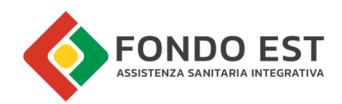

### 2.2 Logout

In alto a destra è visualizzato un cerchio con le iniziali dell'utenza. Cliccando sul cerchio con le proprie iniziali si apre il menu dal quale potrai accedere alle tue pagine personali o uscire dalla piattaforma tramite il "log out" da Co.Re.

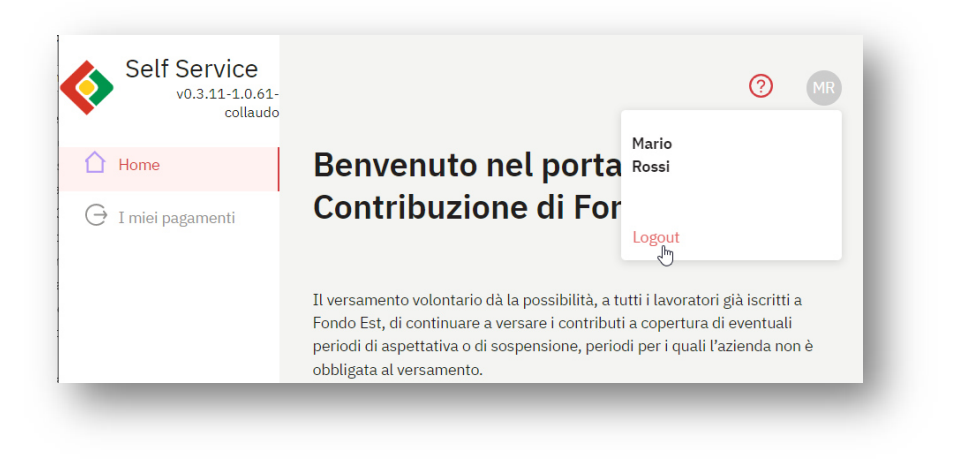

## 2.3 Navigazione in Co.Re

Menu di navigazione sempre presenti.

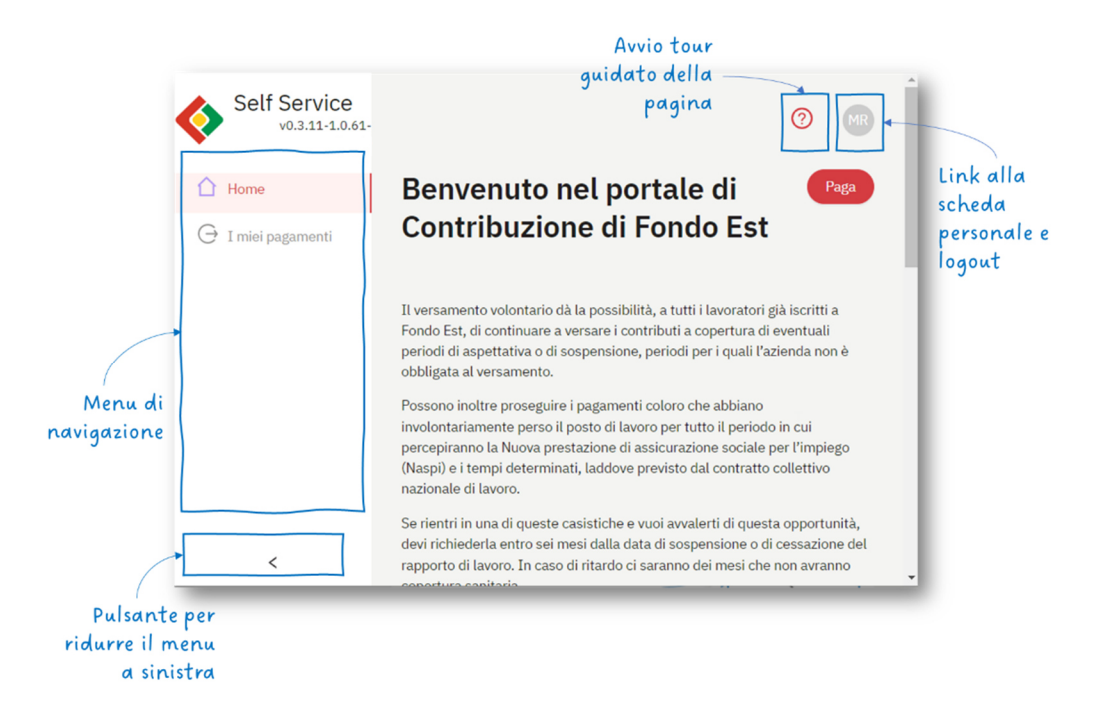

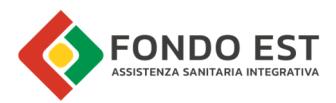

È possibile visualizzarne una versione semplificata cliccando sulla freccia "<", presente in basso nella sezione dello stesso menu.

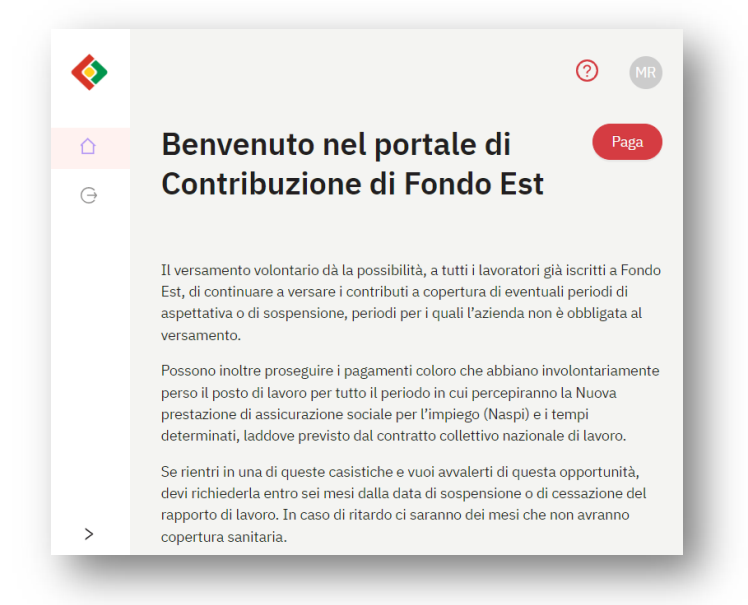

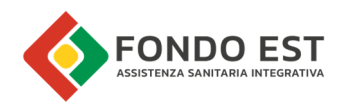

## 3 Paga contributi

Cliccando sul bottone Paga, posto in alto a destra della pagina di benvenuto oppure cliccando sulla voce di menu "I miei pagamenti", si può configurare e pagare il contributo di prosecuzione volontaria. È possibile pagare con carta di credito o emettendo un MAV. Non è più gestito il pagamento con bonifico bancario.

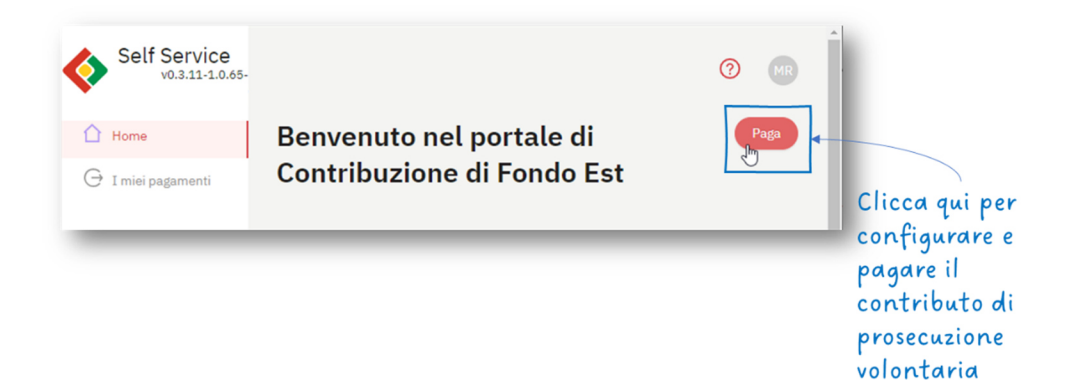

#### Passo 1 - Motivazione

Nel primo step vengono dichiarate la tipologia di contributo e le relative motivazioni per le quali si richiede il versamento volontario.

Inserire la motivazione, in base alla quale il sistema richiede anche la tipologia di contributo, la data di cessazione oppure le date di inizio e fine sospensione, oltre ad una eventuale nota.

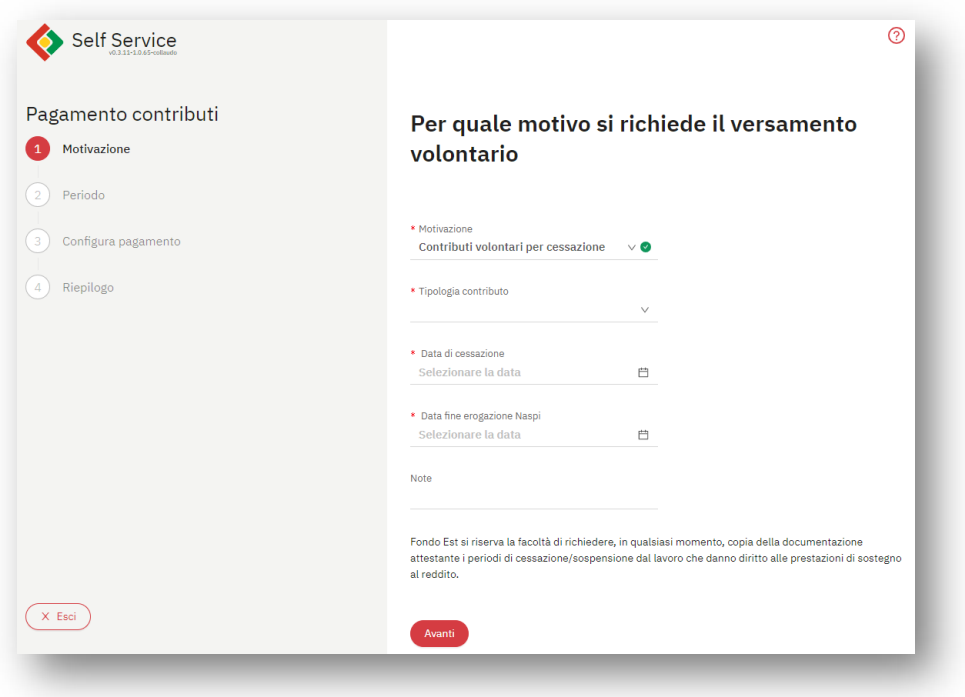

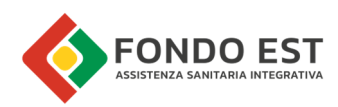

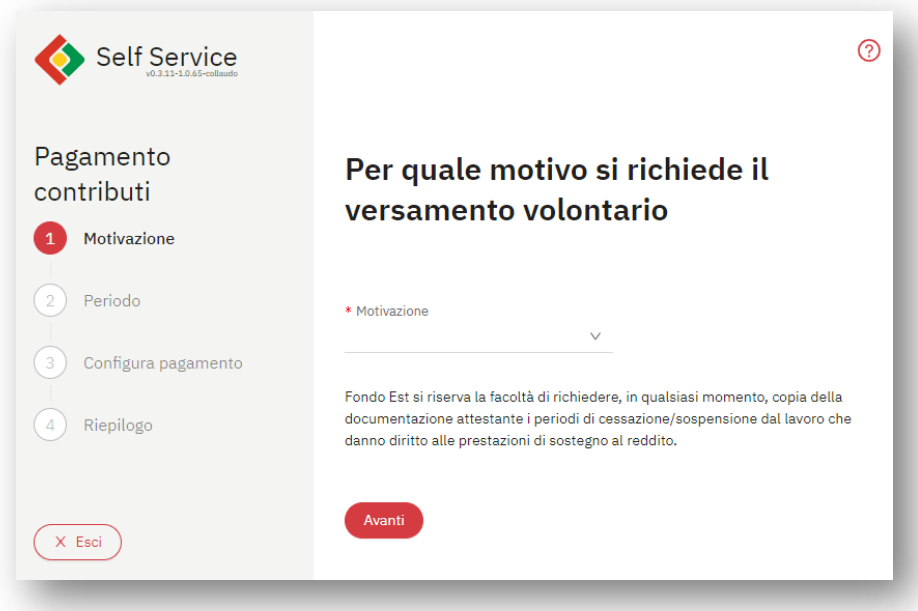

#### Passo 2 - Periodo

In base alla motivazione, la data di cessazione/sospensione ed eventuali precedenti richieste per gli stessi parametri, il sistema indica quali sono i periodi di copertura "acquistabili".

Co.Re in base alla carenza determina i periodi di pagamento relativi.

Un messaggio indica le condizioni di pagamento, il messaggio varia per ogni motivazione.

Esempio di messaggio: "Per la motivazione di indennità di mobilità è possibile pagare per un minimo di 12 mesi fino ad un massimo di 48 mesi Se hai già effettuato un pagamento precedente per L'indennità di mobilità, puoi proseguire, fino ad un massimo di 48 mesi complessivi, ripartendo dal periodo successivo all'ultimo periodo già pagato."

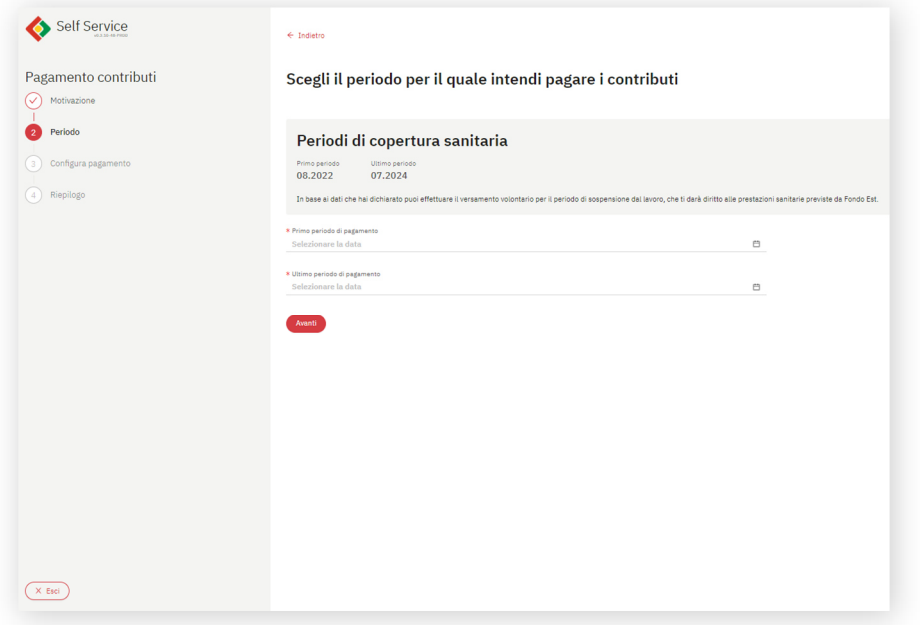

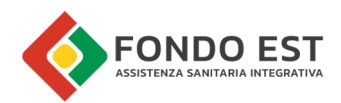

Se l'utente procede cliccando su "Avanti" Co.Re verifica che i periodi inseriti soddisfino le regole previste dalla motivazione selezionata, in caso contrario mostra i relativi messaggi di avviso e non procede allo step successivo.

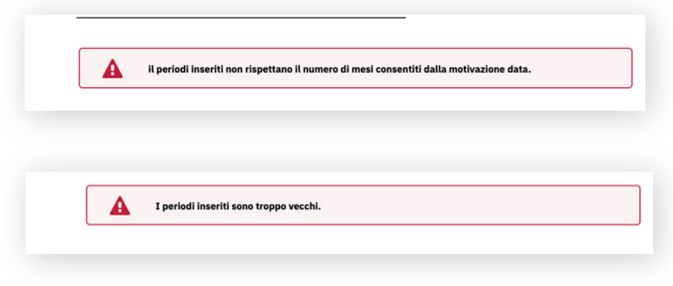

Se i parametri inseriti al passo 1 non danno diritto alla prosecuzione (periodi massimi già acquistati, richiesta effettuata oltre il periodo massimo, etc.) il sistema non indica il periodo acquistabile, mostra il relativo avviso e non permette all'utente di procedere.

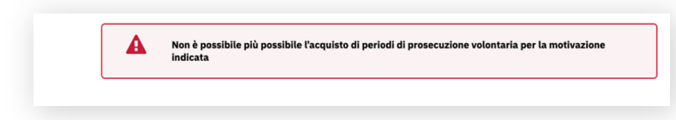

#### Passo 3 - Modalità di pagamento

Nel terzo step vengono mostrati i periodi di copertura selezionati e il totale dovuto. Scegliere, quindi la modalità di pagamento.

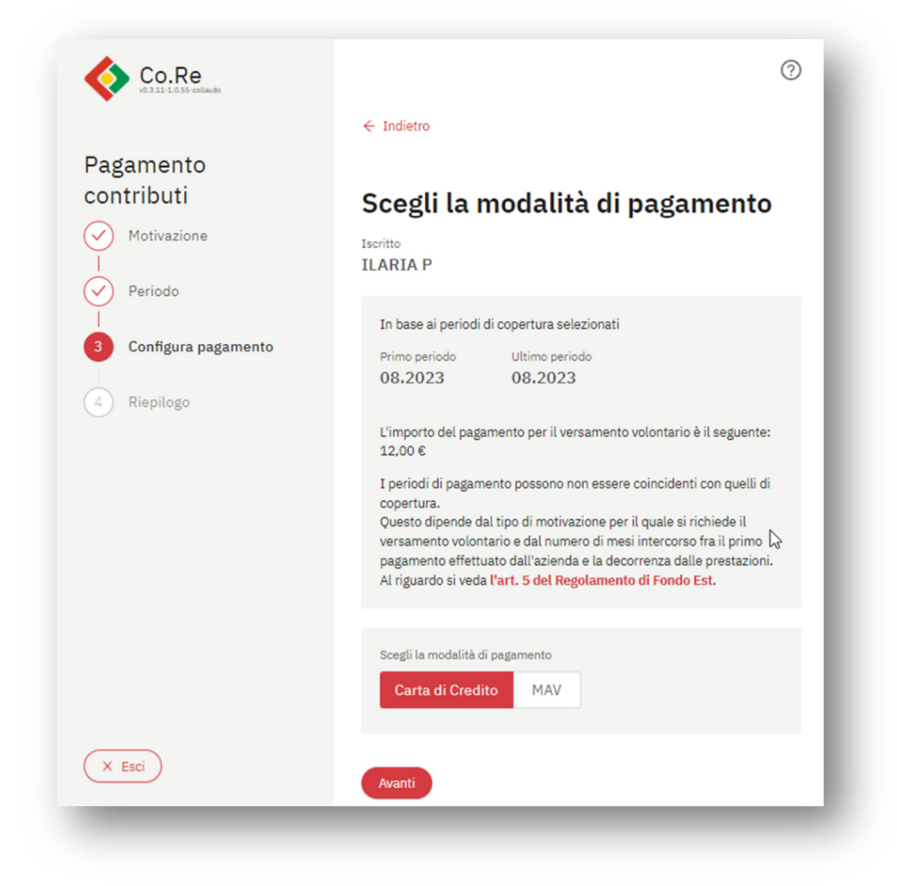

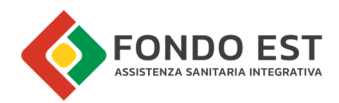

#### Passo 4 - Riepilogo

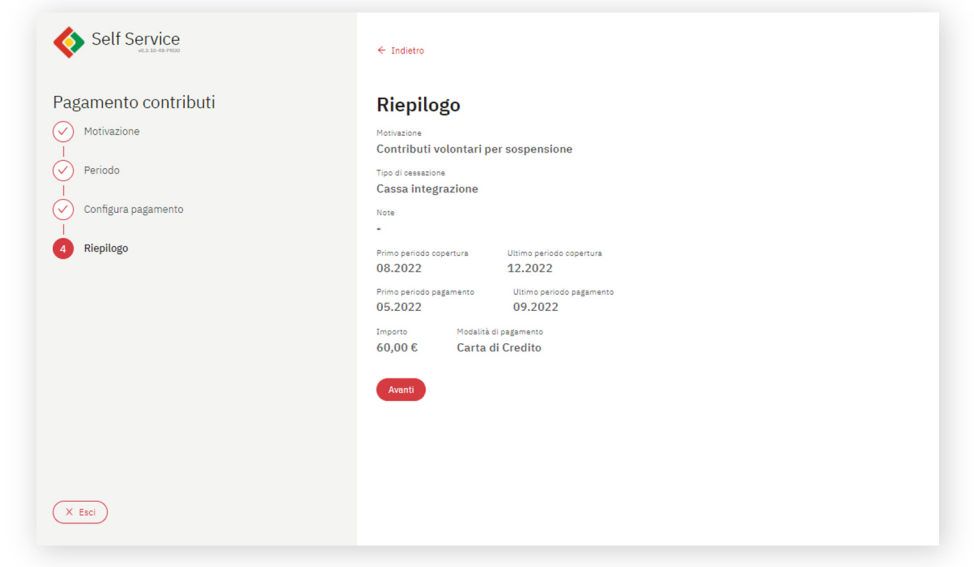

1. Esito – Carta di credito

In caso di pagamento con carta di credito l'utente viene reindirizzato al servizio della banca, al termine del quale atterra sulla pagina di esito.

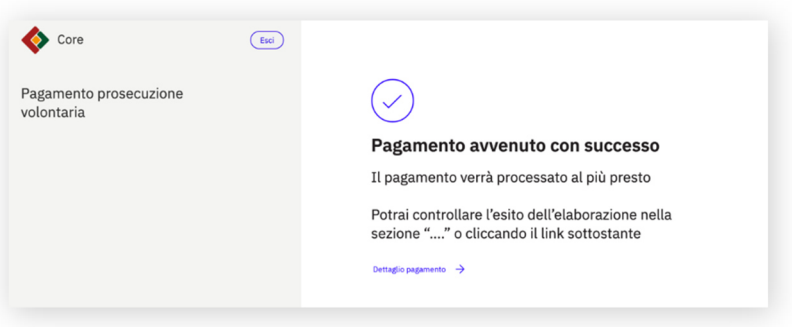

2. Esito – MAV

In caso di pagamento con MAV, l'utente può scaricare il documento cliccando su Scarica MAV.

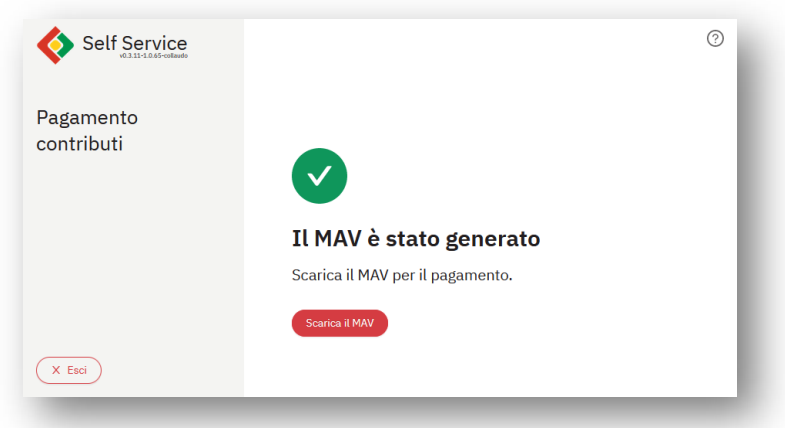

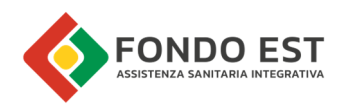

## 4 I miei pagamenti

Cliccare sul menu I miei pagamenti per accedere all'elenco dei propri pagamenti

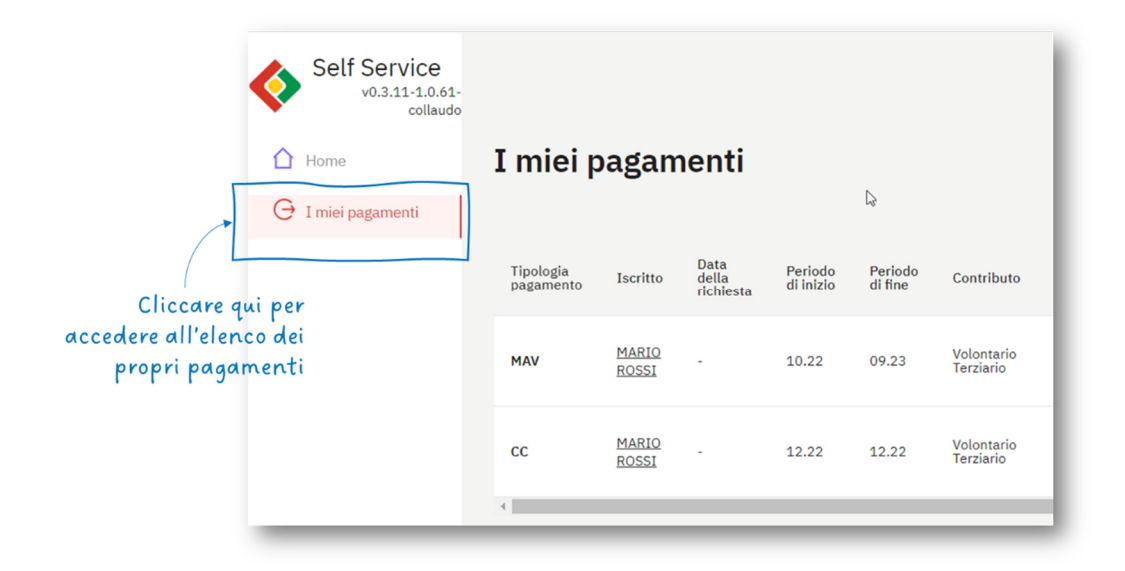

Co.Re mostra l'elenco di tutti i pagamenti generati, pagati o in procinto di pagamento, per la prosecuzione dei contributi Fonte Est come Volontario.

Nella tabella sono elencati i pagamenti; la prima e le ultime due colonne sono sempre visibili e specificano la tipologia di pagamento, l'importo e lo stato del pagamento. Le altre colonne riportano tutti i dettagli di pagamento e informazioni relative ai mesi di copertura, queste colonne non sono tutte visibili poiché superano le dimensioni dello schermo (utilizzare il cursore posizionato alla base della tabella per scorrere le colonne centrali.)

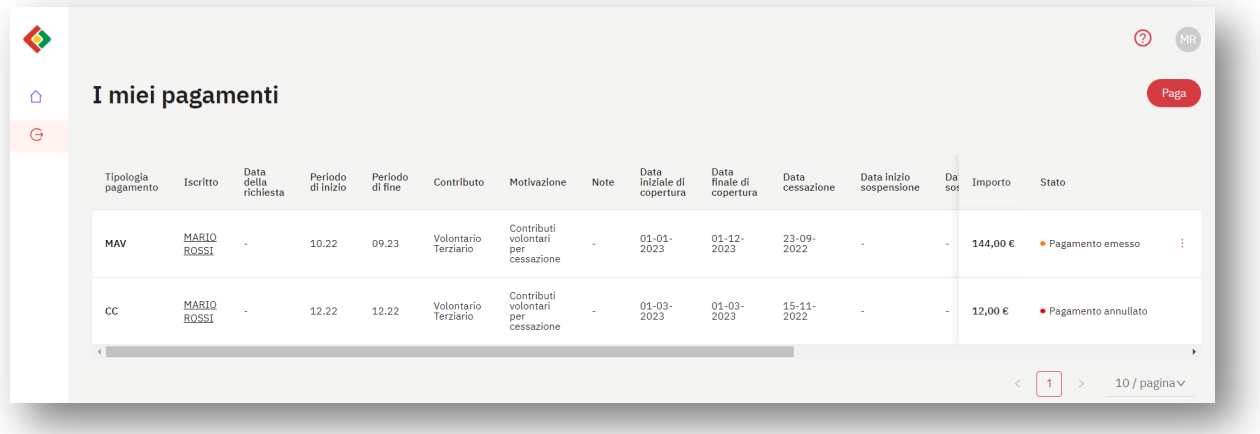

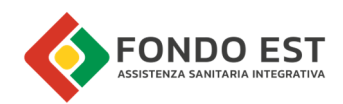

>>> segue..

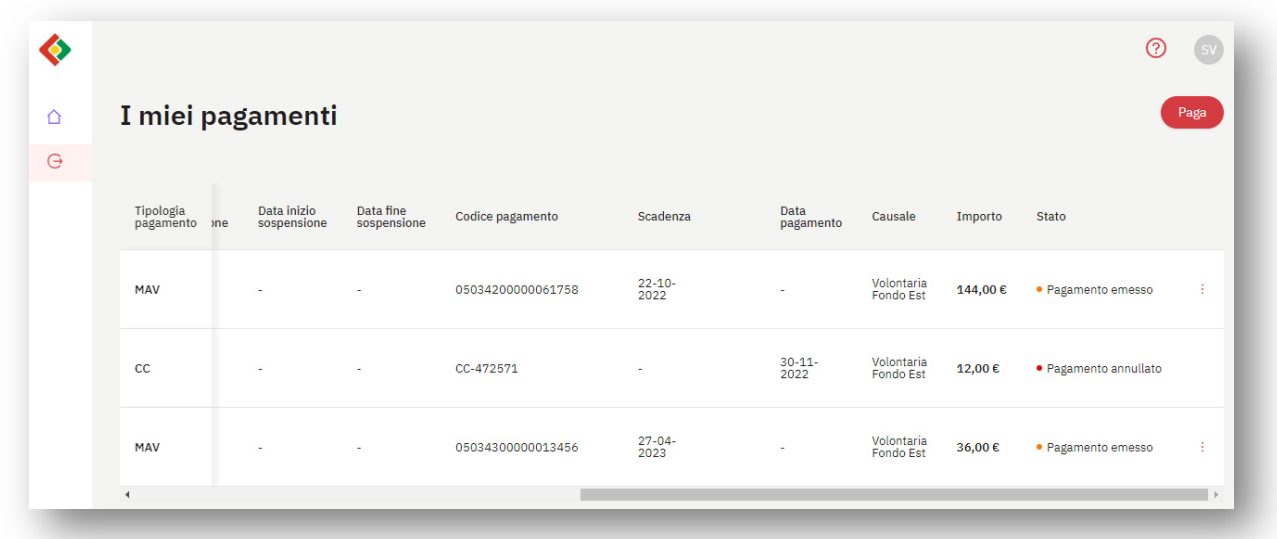

I dati inseriti in tabella sono:

- Tipologia pagamento
- Iscritto
- Data della richiesta
- Periodo di inizio
- Periodo di fine
- Contributo
- Motivazione
- Note
- Periodo iniziale di copertura
- Periodo finale di copertura
- Data cessazione
- Data inizio sospensione
- Data fine sospensione
- Codice pagamento
- Scadenza
- Data Pagamento
- Causale
- Importo
- Stato

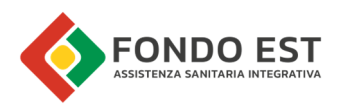

#### Funzioni disponibili sul singolo Pagamento iscritto

Cliccando sull'icona con i tre puntini presente sulla riga di ogni pagamento, è possibile avviare delle funzioni specifiche, in base alla tipologia/stato del pagamento.

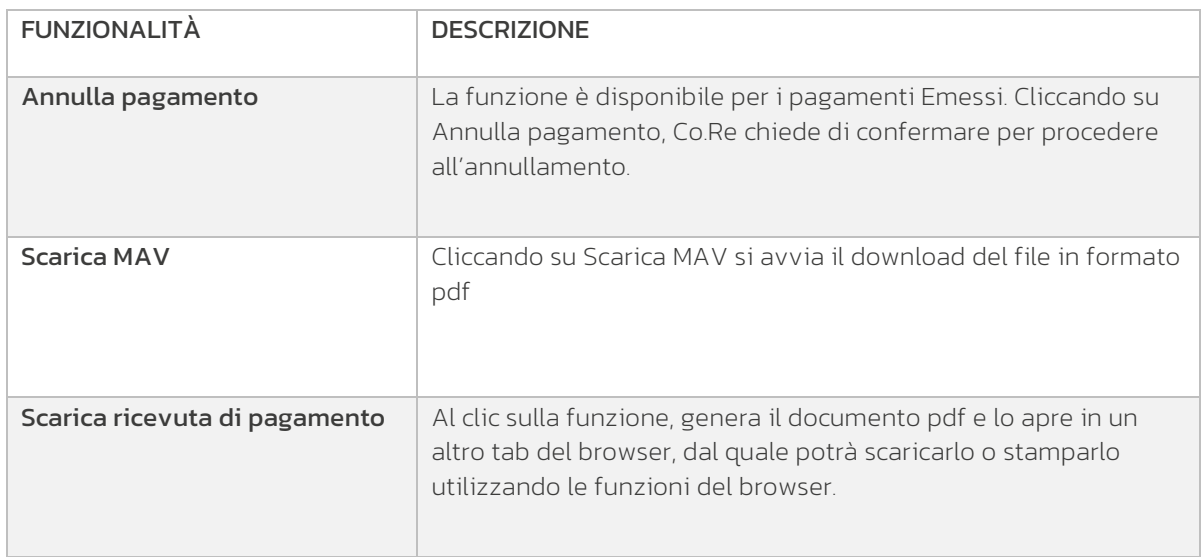

### 4.1 Annulla pagamento

Nella pagina I miei pagamenti, in corrispondenza al pagamento emesso che si desidera annullare cliccare sull'icona con tre puntini posta in corrispondenza del pagamento in tabella e cliccare su Annulla pagamento.

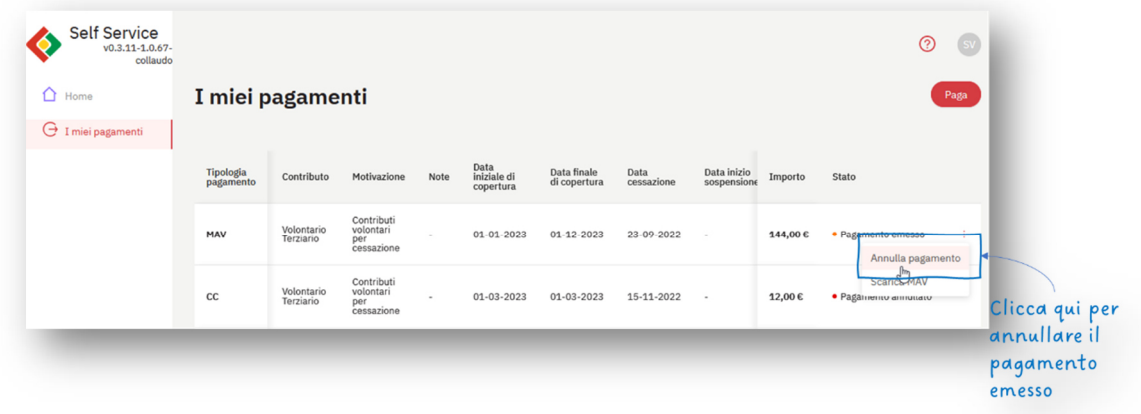

Co.Re chiede la conferma dell'annullamento. Per confermare l'annullamento cliccare sul bottone Procedi, altrimenti se non di desidera annullare il pagamento cliccare sulla "x" in alto a destra.

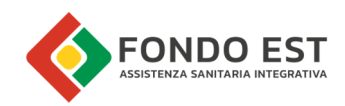

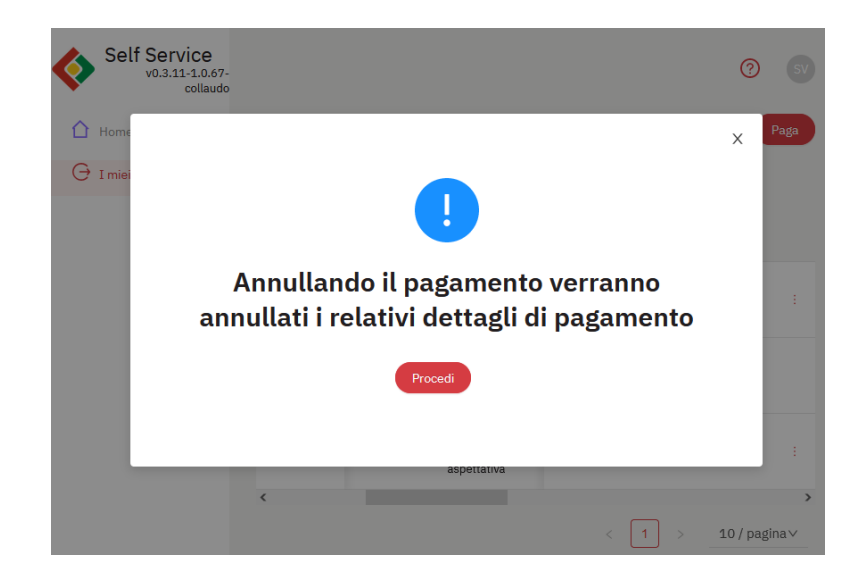

### 4.2 Scarica MAV

Se si è scelta la modalità di pagamento tramite MAV, è possibile in ogni momento scaricare il documento MAV.

Nella pagina I miei pagamenti, in corrispondenza al pagamento emesso cliccare sull'icona con tre puntini posta in corrispondenza del pagamento in tabella e cliccare su Scarica MAV.

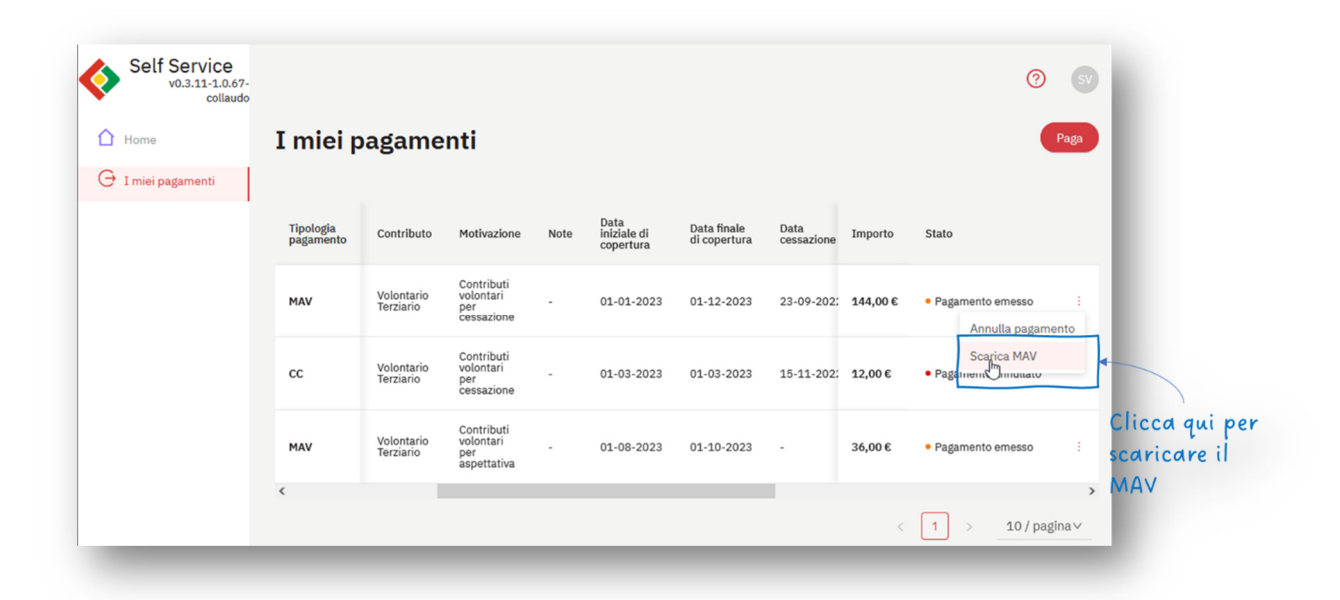

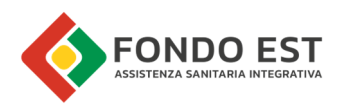

### 4.3 Ricevuta di pagamento

La ricevuta di pagamento è un documento che attesta il pagamento da parte dell'iscritto, riportando dati dell'iscritto, del pagamento e delle coperture relative al pagamento.

Può essere prodotto a partire da un pagamento, cliccando la voce "Scarica ricevuta di pagamento iscritto" dal menu contestuale in corrispondenza del pagamento.

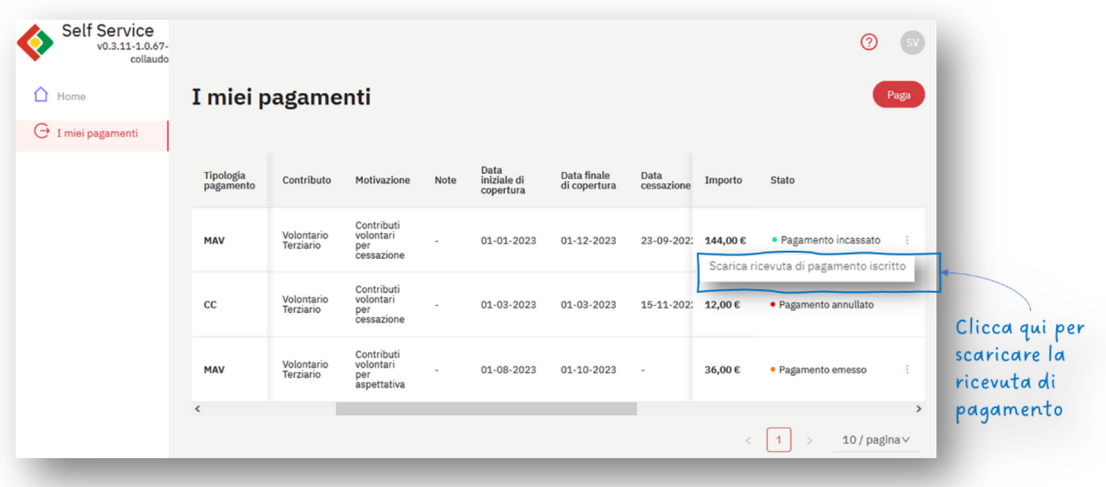

Nell'immagine seguente, un esempio di Ricevuta di pagamento.

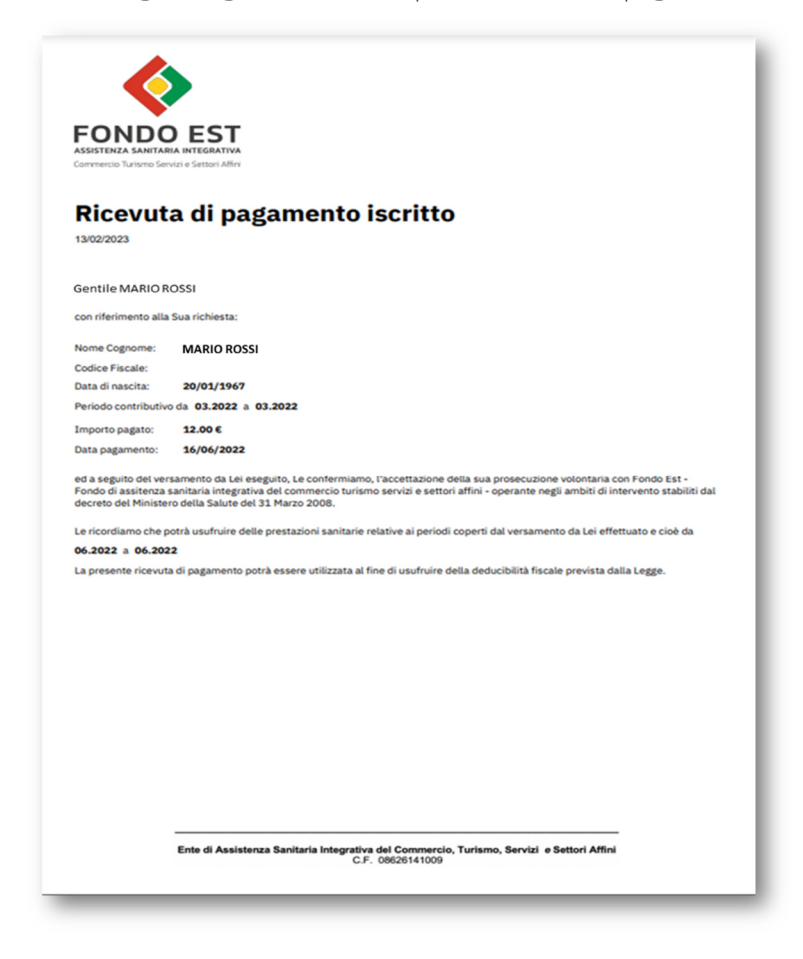